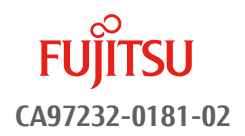

# アレイコントローラ **MegaRAID SAS 12G** ファームウェア(**24.21.0-0151**)アップデート手順書

2023 年 3 月 富士通株式会社

# <span id="page-0-0"></span>◆ 本書について

本書は、PRIMEQUEST 2000 シリーズのアレイコントローラのファームウェアアップデート作業を実施するための 手順書となります。

なお、作業進捗の確認のた[め作業概要\(フローチャートおよび作業チェックシート\)を](#page-4-0)添付しています。

## **I.** 適用対象

本書アップデート作業の対象は下記となります。

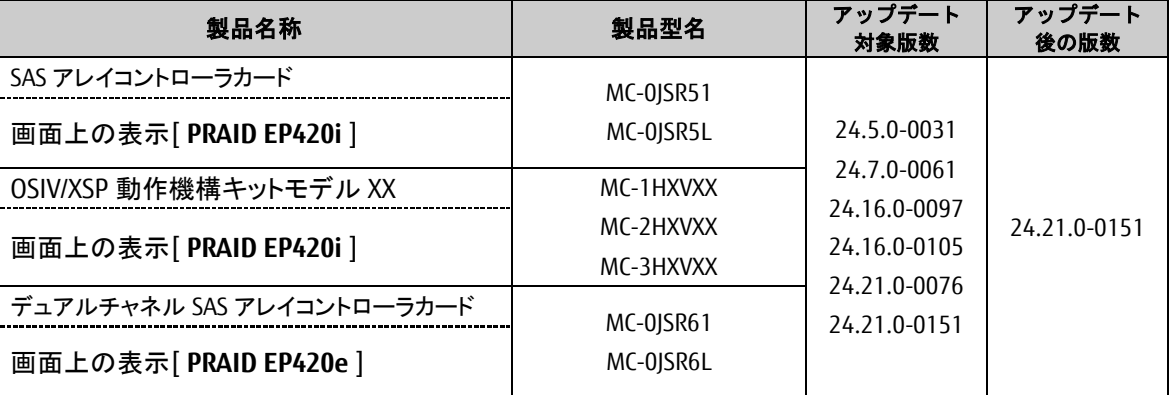

## **II.** 事前準備

作業前に以下の部材が揃っていることを確認してください。

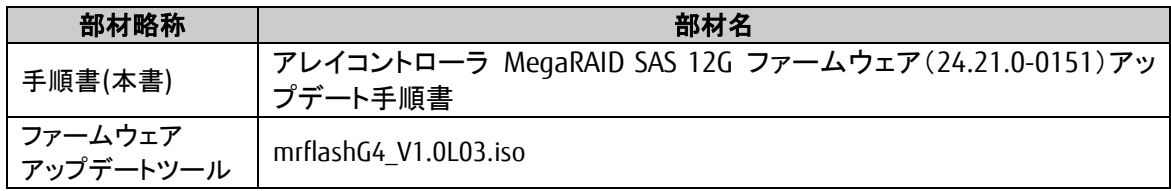

#### **III.** 注意事項

● 作業中の予期せぬ電源切断およびリセット等の禁止

ファームウェアのアップデート中に予期せぬ電源切断やリセット等を行うと、サーバが動作しなくなることが あります。

#### 手順の中で明記されているタイミング以外での電源の切断および

#### システムリセットは、絶対に行わないでください。

万が一ファームウェアのアップデートに失敗し、SAS アレイコントローラカードが正常に動作しなくなった場 合は、[「付録](#page-9-0) **A.**[復旧方法」](#page-9-0)を参照し、ファームウェアを修復してください。

#### **IV.** 留意事項

# ⚫ 同時に複数搭載されている **SAS** アレイコントローラカードもアップデートされます

ファームウェアアップデートツールは、同一パーティションに搭載されているすべての対象 SAS アレイコ ントローラカードを検出して、ファームウェアをアップデートします。

● 本ツールによるアップデートを行う際、パーティションの停止が必要になります。 本ツールによるアップデートを行う際、事前にアップデート対象パーティションの停止を行ってくだ さい。

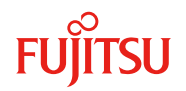

改版履歴

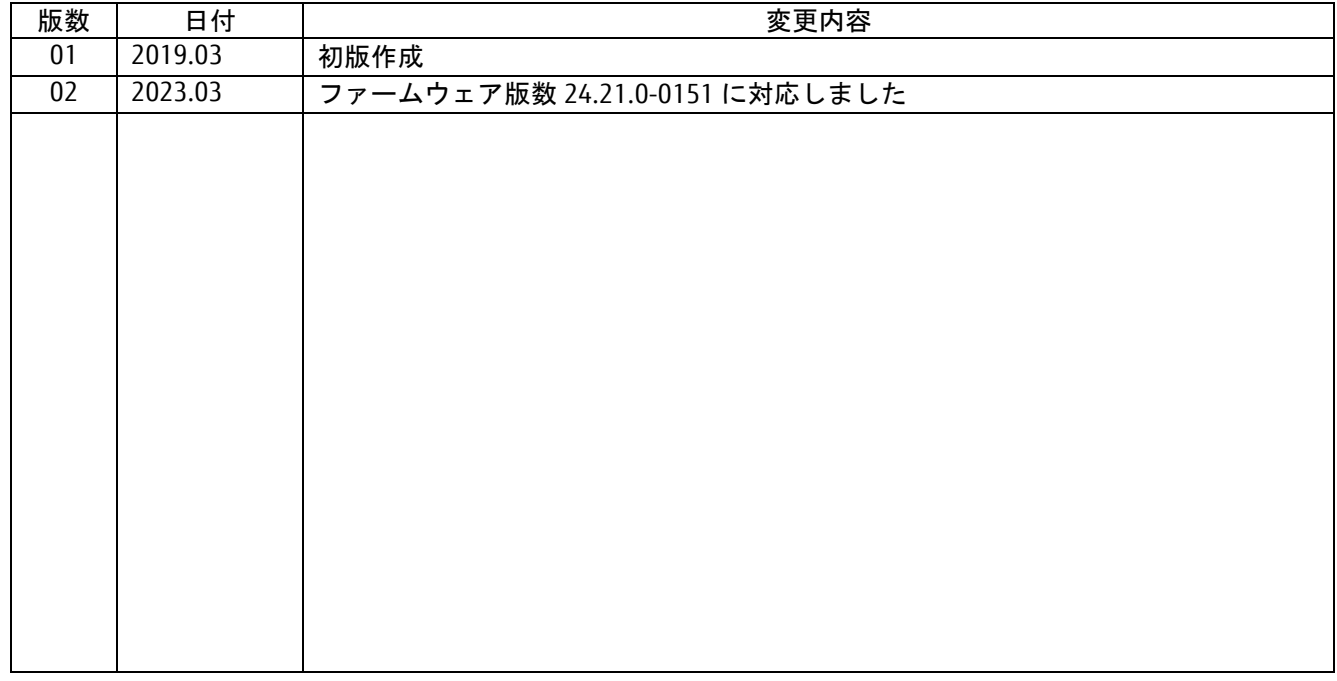

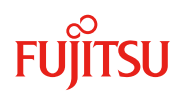

目次

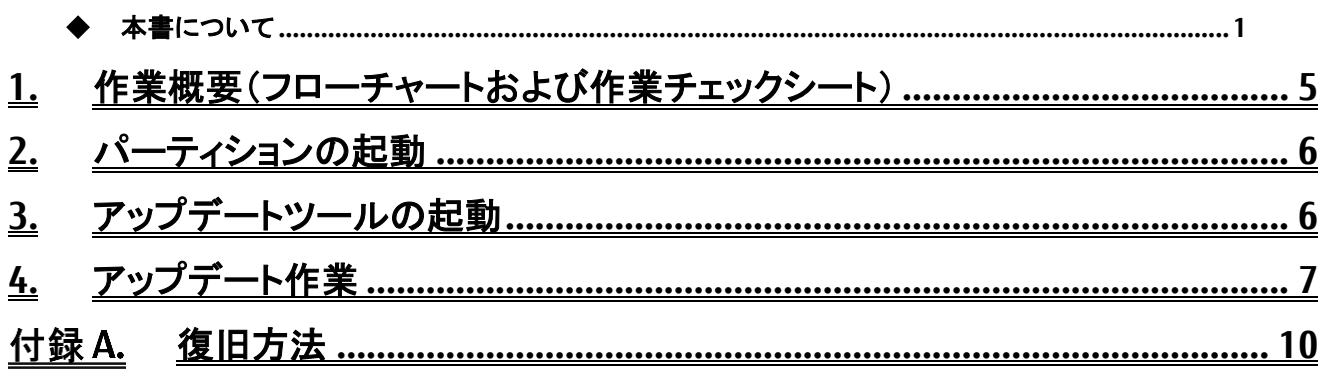

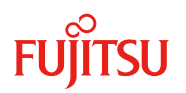

#### <span id="page-4-0"></span>**1.** 作業概要(フローチャートおよび作業チェックシート)

ファームウェアアップデート作業:15 分+アレイカード1枚あたり約 1~2 分+起動 2 回分 例 1:64GB メモリ搭載、SB×1/IOU×1 構成時、起動 2 回分は約 15 分 例 2:64GB メモリ搭載、SB×4/IOU×4 構成時、起動 2 回分は約 25 分 ※システムの停止、事前準備および正常稼働動作の所要時間は含みません。

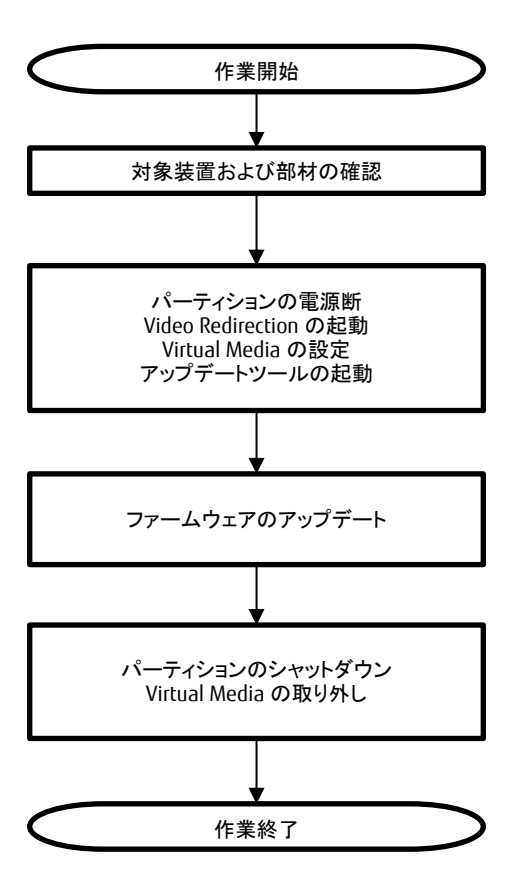

#### [2.](#page-5-0)[パーティションの起動](#page-5-0)

[3.](#page-5-1)[アップデートツールの起動](#page-5-1)

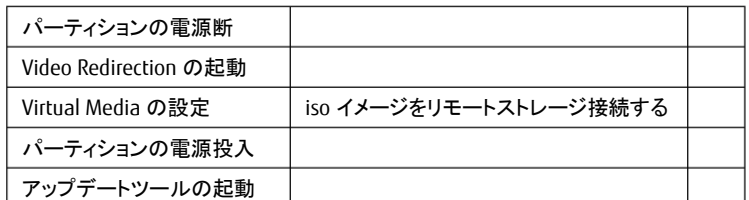

#### [4.](#page-6-0)[アップデート作業](#page-6-0)

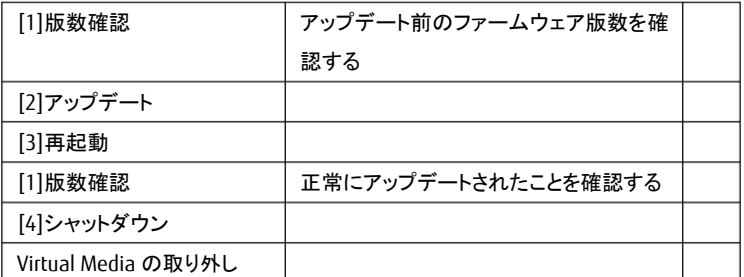

アップデート作業は [2](#page-5-0) 章より開始してください。

#### <span id="page-5-0"></span>**2.** パーティションの起動

- ① アップデート対象カードを搭載したパーティションの電源を切断します。
- ② 作業対象パーティションの Video Redirection を起動します。
- ③ Video Redirection 画面よりアップデートツール(ISO イメージ)をリモートストレージ接続します。
- ④ アップデート→対象カードを搭載したパーティションの電源を投入します。
	- ➢ [Partition]→[Power Control]→[対象パーティション]→[Power ON]および[Force boot into EFI Boot Manager]を選択し、[Apply]をクリックします。

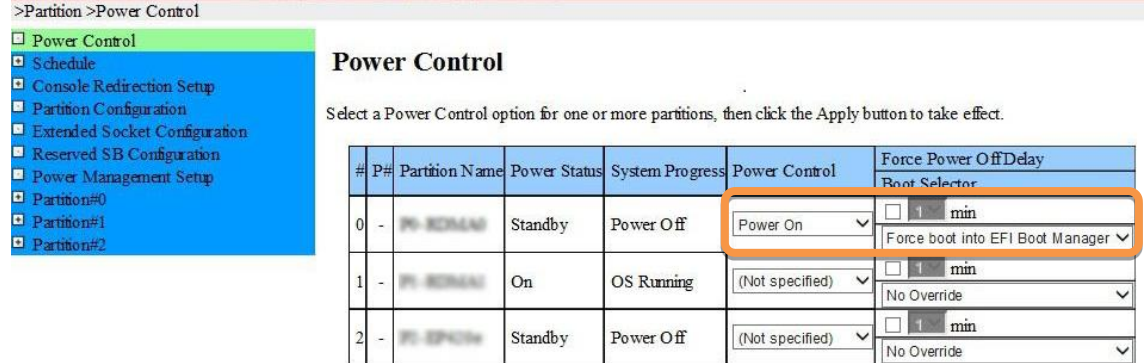

Apply Cancel

⑤ Video Redirection 上で Boot Menu が起動します。

### <span id="page-5-1"></span>**3.** アップデートツールの起動

① Boot Menu より[Boot Manager]を選択します。

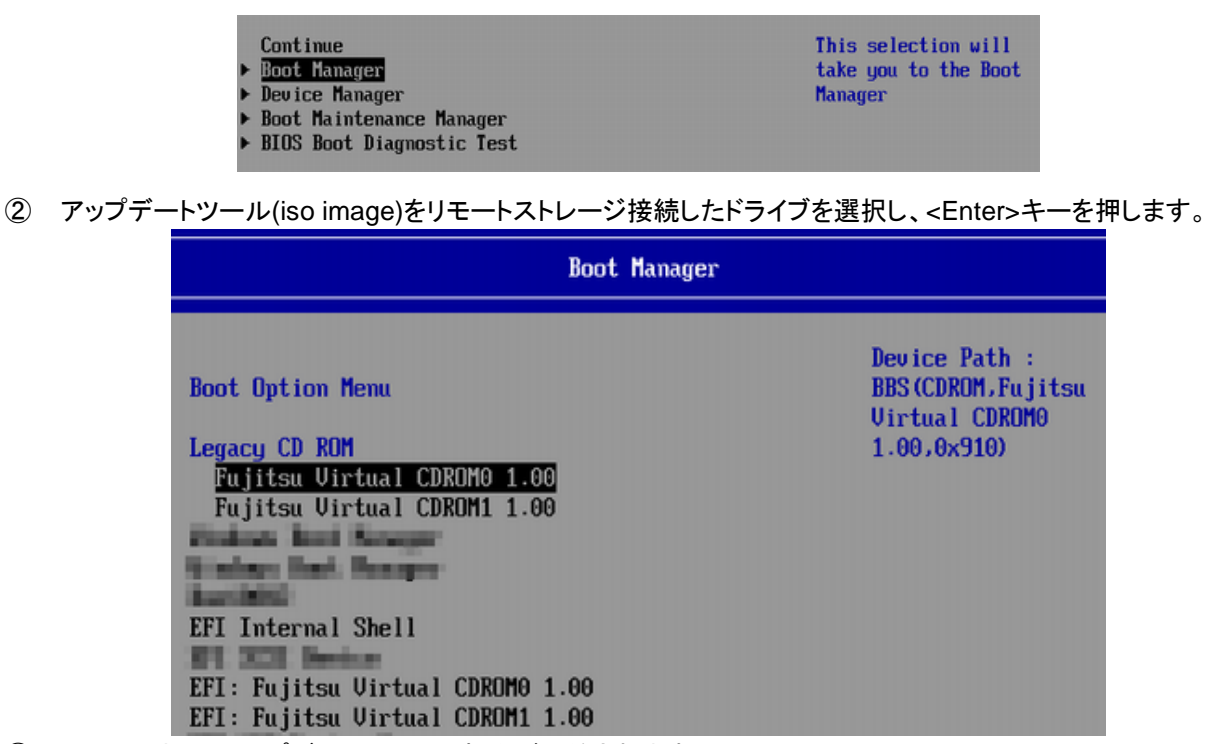

③ ファームウェアアップデートツールの起動が開始されます。

## <span id="page-6-0"></span>**4.** アップデート作業

- ① ファームウェアアップデートツールを起動します。
	- ➢ Legacy mode で起動した場合と、UEFI mode で起動した場合とでツールの起動開始までに要する 時間および画面表示が異なります。UEFI mode で起動した場合は、起動開始までに 1~2 分程度 を要します。下記は UEFI mode で起動した場合の画面表示例です。

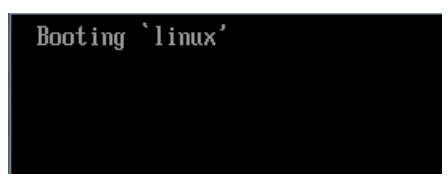

- ② ファームウェアアップデートツールを起動すると、メニューが表示されます。
- [1][Enter]を入力し、対象のカードとファームウェアのバージョンを確認します。

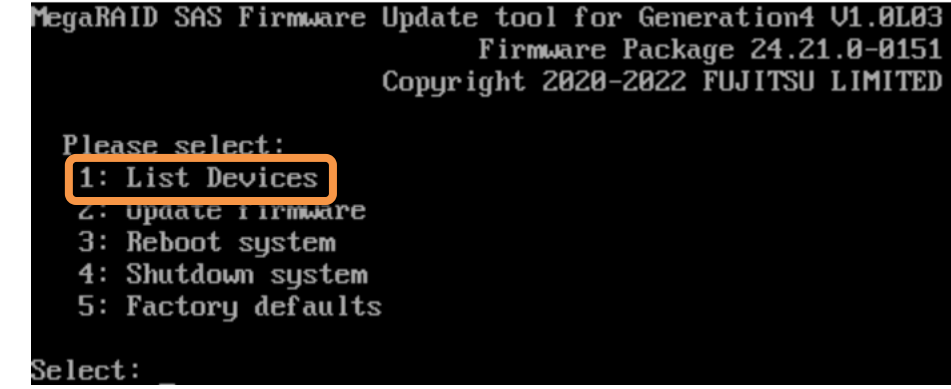

- ③ 下記の表示例のように、検出された SAS アレイコントローラが一覧表示されます。確認が終了したら[Enter]を 入力し、ツールのメインメニューに戻ります。
	- ➢ 情報表示が一画面に収まらない場合は、キー入力待ちで一時停止します。任意のキー入力にて画 面の続きを表示してください。
	- ➢ 「Product Name」項が下記「アップデート対象製品」となっている製品のうち、「FW Package Build」項が下 記「アップデート対象版数」となっているものがアップデート対象です。以降の手順を実施してください。
	- ➢ 各アップデート対象製品の「FW Package Build」項が全て下記「アップデート不要版数」となっている場合、 アップデートは不要です。手[順⑩に](#page-8-0)進んでください。

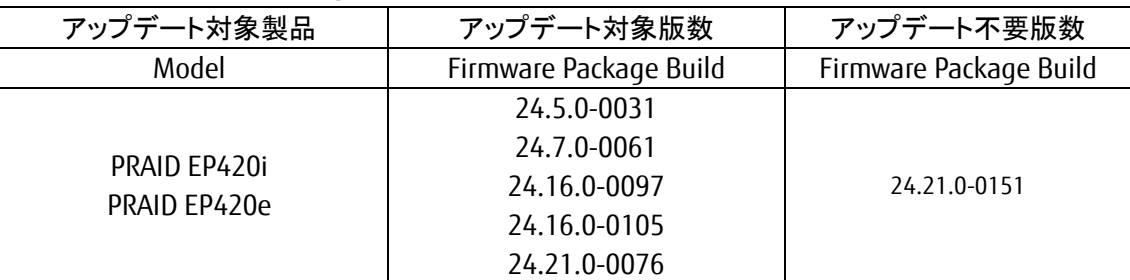

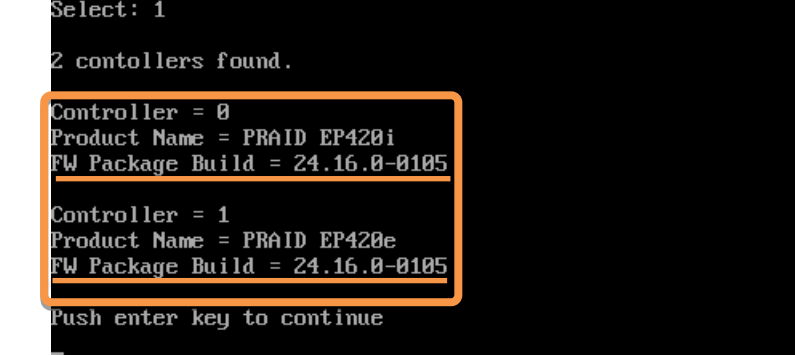

➢ 一覧に「Product Name」項がアップデート対象以外の製品が表示されている場合、アップデート対象外 の製品に関する情報は無視してください。

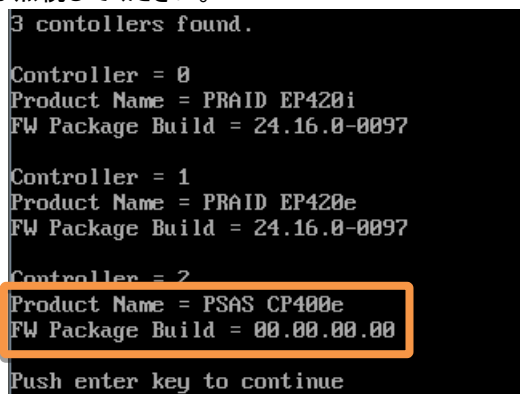

- ④ [2][Enter]を入力し、確認が表示されたら[Yes][Enter]を入力します。ファームウェアのアップデートが開始され ます。アレイコントローラ一台辺り約 20~90 秒を要します。
	- ➢ 同一版数のファームウェアの適用対象となる SAS アレイコントローラカードが複数搭載されている場合、 検出したすべてのアップデート対象 SAS アレイコントローラカードに対して、自動的にファームウェアアッ プデートを行います。

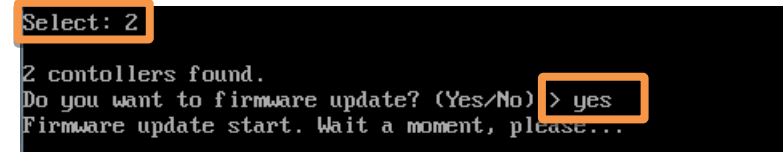

- ⑤ 実行結果が下記のいずれかであることを確認します。確認後、[Enter]を入力して、メインメニューへ戻ります。
	- ➢ ファームウェアのアップデートが完了した場合。メッセージ「Controller X (製品名) has been updated to 24.21.0-0151」が表示されます。

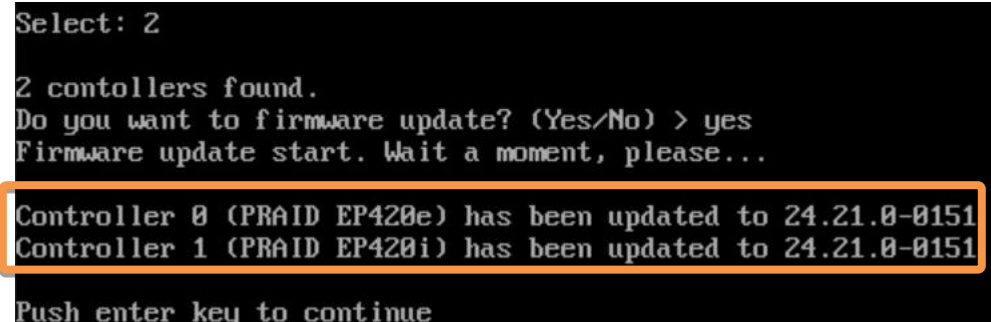

➢ 最新ファームウェア版数が適用済の場合。メッセージ「The image file has older version than or same as that on the controller. The controller is not flashed」が表示されます。

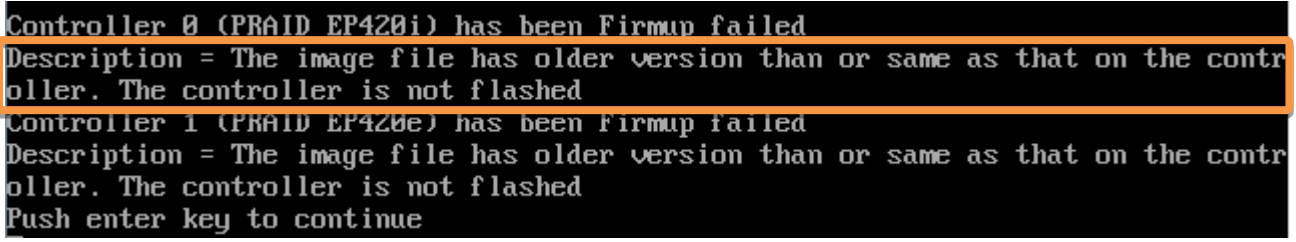

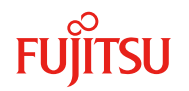

【補足】アップデート対象外の製品が一覧に表示された場合、本メッセージの内容は無視してください。

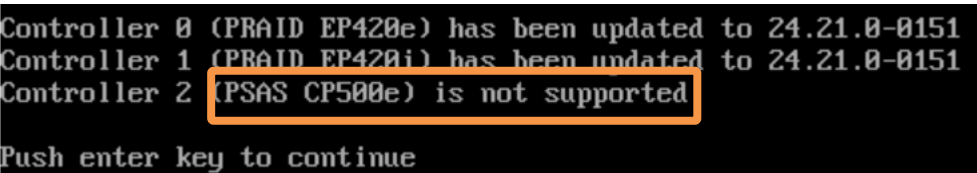

⑥ パーティションを再起動します。

メインメニューから[3][Enter]を入力してください。確認が表示されたら[Yes][Enter]を入力してくだ さい。

- ⑦ 再起動後、「[3](#page-5-1) [アップデートツールの起動」](#page-5-1)記載の手順より、再度アップデートツールを起動します。
- ⑧ メインメニューより[1][Enter]を入力し、ファームウェアのアップデート確認を行います。
- ⑨ アップデート対象製品の版数を確認します。確認が終了したら[Enter]を入力して、ツールのメインメニューに戻 ります。
	- ➢ 情報表示が一画面に収まらない場合は、キー入力待ちで一時停止します。任意のキー入力にて画 面の続きを表示してください。
	- ➢ 各アップデート対象製品の「FW Package Build」項がすべて下記「アップデート済版数」となって いることを確認してください。
	- ➢ 「アップデート対象製品」に記載されていない製品の表示がある場合は無視してください。
	- ➢ 下記表示例の場合、2 台のアップデート対象製品のファームウェアがいずれも「24.21.0-0076」で アップデート済となっています。

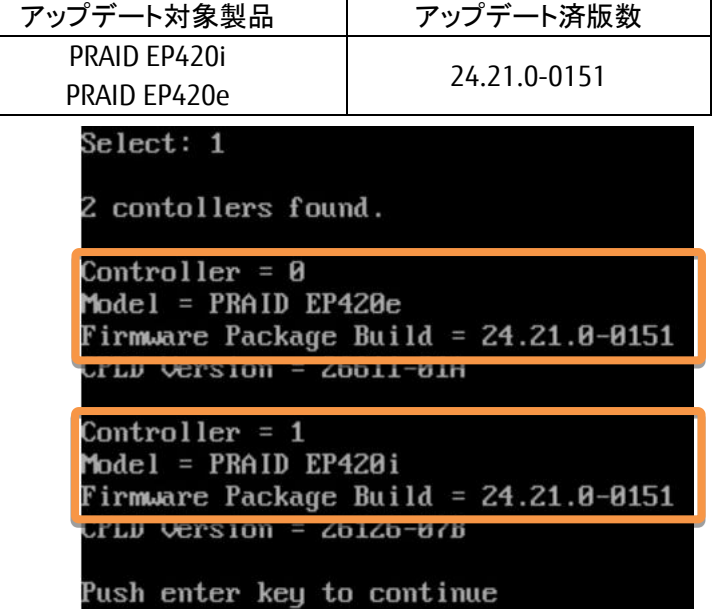

<span id="page-8-0"></span>⑩ パーティションをシャットダウンします。

メインメニューから[4][Enter]を入力してください。確認が表示されたら[Yes] [Enter]を入力してくだ さい。

⑪ アップデートツール(iso イメージ)をリモートストレージから切断します。

# 以上でファームウェアアップデート作業は終了です。

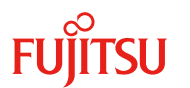

# <span id="page-9-0"></span>付録A. 復旧方法

ファームウェアのアップデート中にサーバの電源が切断された場合、またはアップデートプログラムが予期しない異 常動作をしてファームウェアのアップデートに失敗した場合、サーバが起動しなくなる場合があります。その場合、 以下の手順に従って復旧作業を行ってください。

- ① パーティションからファームウェアアップデートツールを起動します。
- ② ファームウェアアップデートツールの画面が表示されますので、再度ファームウェアアップデート作業を実施 してください。

上記手順でファームウェアアップデートが正常に終了しない場合は、ファームウェアアップデートツー ルに不良もしくはハードウェアの故障の可能性があります。お客様相談窓口までご連絡下さい。